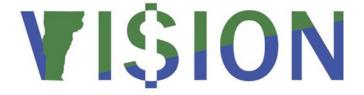

# **VISION 101**

This guide walks you through VISION 9.2 introducing logging in and out,

WorkCenters, navigation steps, icons and links.

All users should complete this guide first.

State of Vermont

Department of Finance & Management

VISION 9.2

### **TABLE OF CONTENTS**

| Revisions to Manual                         | 3  |
|---------------------------------------------|----|
| System Overview                             | 4  |
| Logging into VISION 9.2                     | 5  |
| First Time Sign In                          | 7  |
| Change Forgotten Password Help              | 10 |
| Adding an Email Address                     | 13 |
| Resetting an expired password               | 15 |
| Change Password                             | 17 |
| System Navigation                           | 19 |
| Using Tiles                                 | 20 |
| WorkCenters                                 | 21 |
| Managing your Worklist                      | 26 |
| Personalizing WorkCenters                   | 27 |
| Using the NavBar                            | 41 |
| Page Navigation                             | 43 |
| Search Features                             | 44 |
| Links, Icons, Buttons, and Mandatory Fields | 45 |
| Chart of Accounts Overview                  | 49 |
| Accounting Periods and Budget Periods       | 50 |
| Chartfield Definitions                      | 51 |
| Chartfield Numbering Scheme:                | 53 |
| Budget Check Errors                         | 54 |
| DeptID Search/Selection (Example)           | 55 |
| Clearing your Browser Cache                 | 56 |
| Internet Explorer                           | 56 |
| Google Chrome                               | 57 |
| Mozilla Firefox                             | 59 |
| Logging Out                                 | 61 |
| Icons and Ruttons Glossary                  | 63 |

## **Revisions to Manual**

### December 2018

• Manual written

### **System Overview**

**VISION-Financials** is an Oracle/PeopleSoft enterprise financial management system utilizing the following modules: General Ledger, Accounts Payable, Purchasing, Accounts Receivable, Billing, Asset Management, Travel & Expense, and VT Grant Tracking (*VT custom module*). The system is managed by the Dept of Finance & Management in conjunction with the Agency of Digital Services' PeopleSoft Technical Unit.

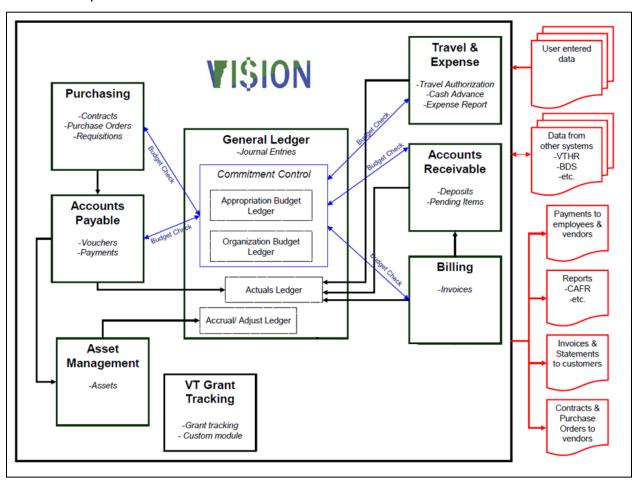

System Availability -VISION Financials Production is available 24 hours a day, seven days a week.

A "**Sandbox**" environment is available. "**Sandbox**" will be refreshed daily. The purpose of "sandbox" is to be able to do production-like things without impacting Production. You may use this environment to train, test the impact of adjustments, etc. **Do Not Use** "sandbox" for reporting.

#### **VISION Support**

Available from 7:45am to 4:30pm

Call: (802) 828-6700, Option 2 or email VISION.FinHelpdesk@vermont.gov

### **Logging into VISION 9.2**

VISION Financial Production login link can be found at the <u>Department of Finance & Management webpage</u>.

- New users will need to work with their Department Business Manager to obtain a User ID and temporary password.
- Login information should never be shared with anyone.
- Users will be required set up the I Forgot My Password help the first time they log in to VISION 9.2. See the <u>Set up Forgotten Password Help and Email</u> section of this manual for instructions.
- The system will lock an account after three unsuccessful login attempts, a temporary
  password will be mailed to you but the I Forgot My Password help will not work until you
  contact VISION support at <u>VISION.Finhelpdesk@vermont.gov</u> to have your account
  unlocked.

Click on the VISION Login link:

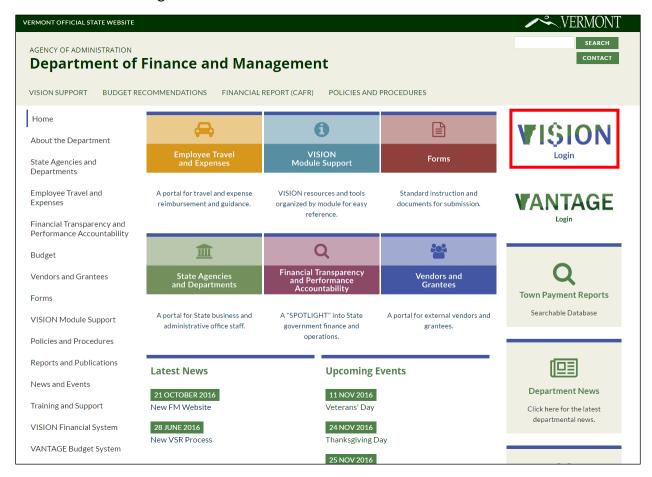

The VISION Financials Production login page is displayed:

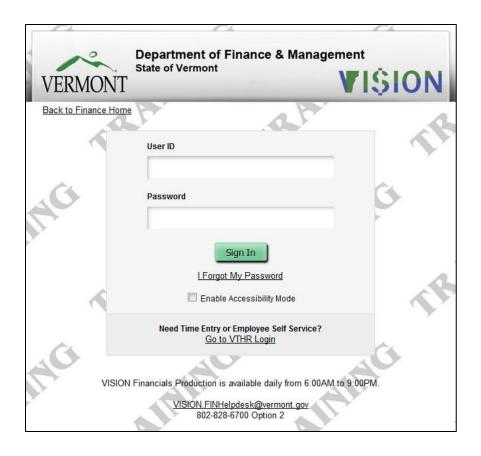

- 1. User ID Enter your VISION User ID or Employee ID number
- 2. Password Enter Password:

#### **New Password Requirements**

- Passwords are case sensitive
- You can't use the same password more than once
- Must be at least 8 characters long
- Must contain at least one digit, one upper-case and one lower-case letter, and one special character e.g.: !
- Expires every 90 days
- The login screen will display a notification each day for 10 days prior to the password expiring
- 3. Click on the Sign In button

### First Time Sign In

When you first sign in to VISION 9.2 you will use your last password from VISION 8.8 on January 31<sup>st</sup>, 2019:

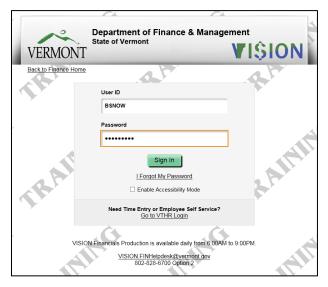

You will be prompted to change your password:

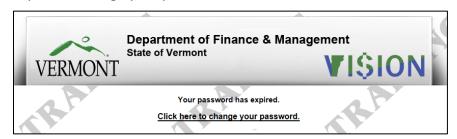

Click on Click here to change your password:

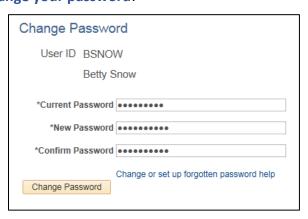

- 1. Current Password Enter your current VISION 8.8 password
- 2. New Password Enter new password (see new password requirements)
- 3. Confirm Password Enter your new password again to confirm

#### 4. Click Change Password

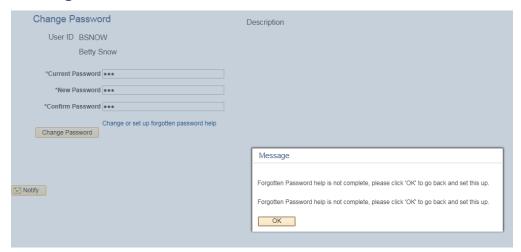

You will receive a message requiring you to set up Forgotten Password help, click OK:

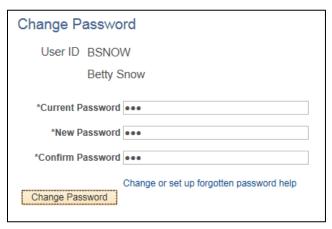

NOTE: The Current Password, New Password and Confirm Password fields have changed to show 3 dots, the information you entered to reset your password is still correct.

5. Click on the Change or set up forgotten password help link:

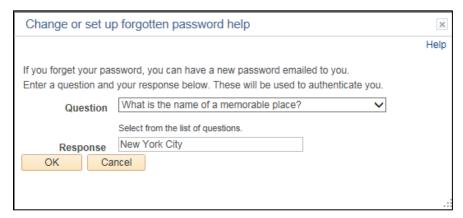

- **6.** Select a security question and add your response
- 7. Click OK

You will receive the following confirmation message:

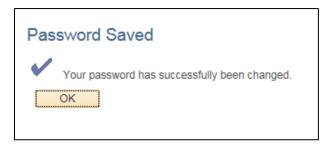

### 8. Click OK

You will be brought to your Home Screen:

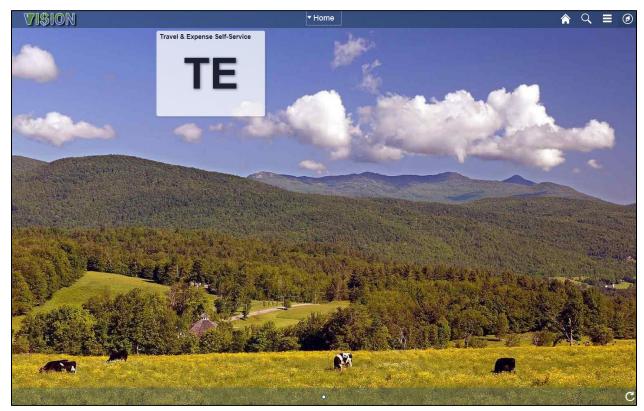

### **Change Forgotten Password Help**

Navigation: NavBar icon > Navigator > My System Profile

Click on the Change or set up forgotten password help link:

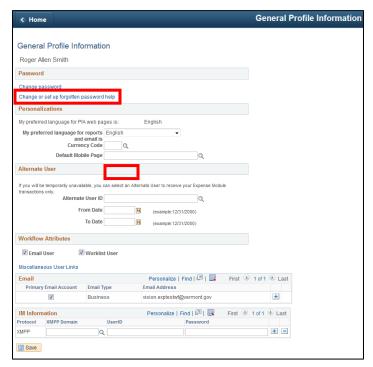

Click the **Question** drop box to see a list of available options. There are 13 questions to choose from. Choose the question that works best for you:

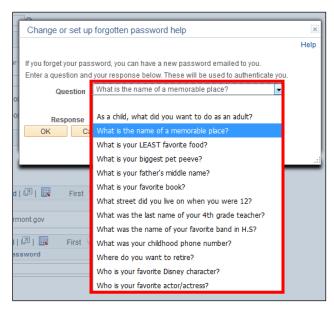

Enter your response to the security question:

| Chang      | je or set up  | p forgotten password help                                      | ×    |
|------------|---------------|----------------------------------------------------------------|------|
|            |               |                                                                | Help |
| If you for | rget your pas | ssword, you can have a new password emailed to you.            |      |
| Enter a c  | question and  | d your response below. These will be used to authenticate you. |      |
|            | Question      | What is the name of a memorable place?   ▼                     |      |
|            |               | Select from the list of questions.                             |      |
|            | Response      |                                                                |      |
| OK         | Ca            | ancel                                                          |      |
|            |               |                                                                |      |
|            |               |                                                                |      |

#### Click OK:

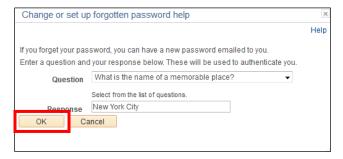

The forgotten password link should be used after the 2nd login attempt. After the 3rd attempt, your account will lock and the password that is emailed to you will not work. To unlock your account, you will need to contact VISION Support by email: <a href="mailto:vision.finhelpdesk@vermont.gov">vision.finhelpdesk@vermont.gov</a> or call 802-828-6700 Option 2.

After completing these steps, you will be able to click on the I Forgot My Password link on the login page to have new password emailed to your business email address:

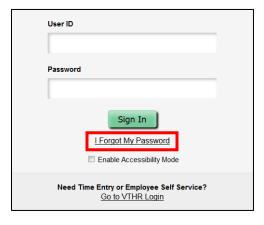

Enter your User ID and Click Continue:

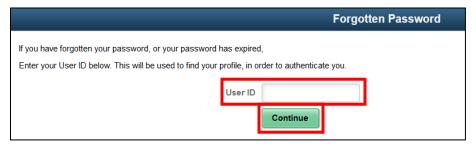

Page 11 of 64

Enter your security question response and click **Email New Password**:

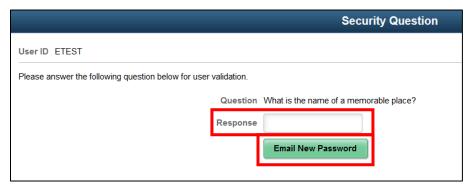

You'll receive the following message:

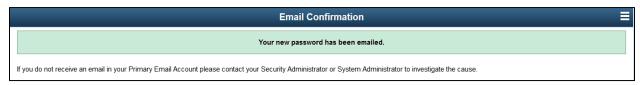

The temporary password is case sensitive and must be entered in the password field exactly as it was emailed to you, we suggest that you copy and paste.

### **Adding an Email Address**

Navigation: NavBar icon > Navigator icon > My System Profile

You cannot change your "Business" Email, this is the email address the system uses to send a new password when using the "I forgot my password" link. You can enter a different primary email account where all other system-generated email messages will be sent.

To add an email address to VISION, Click the Plus button.

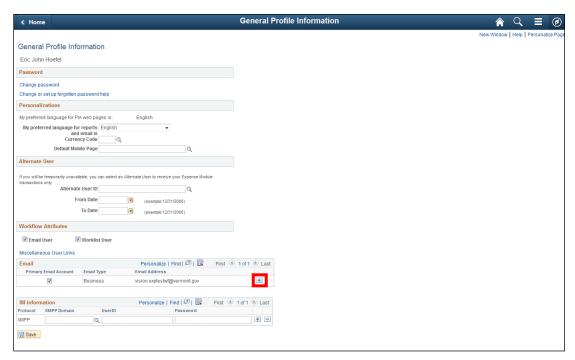

You will receive the following warning message, click **OK**:

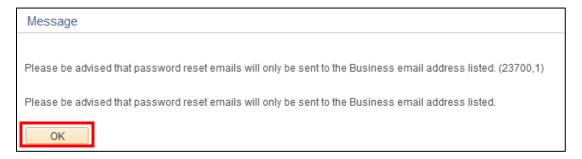

Select the **Primary Email Account** option, you can only have one primary email account. Choose type from the **Email Type** drop down list. Enter your email address into the **Email Address** field and click the **Save** button.

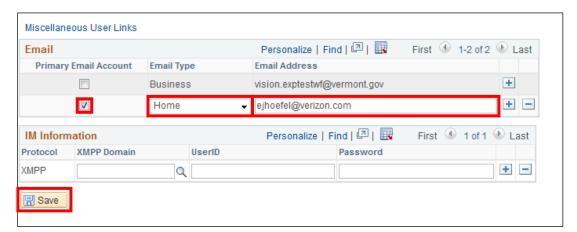

### Resetting an expired password

If your password has expired, you will be prompted to change your password:

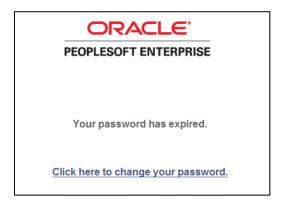

Click the link "Click here to change your password". If the window doesn't direct you to the change password page, close the window and try logging in again.

#### Change Password

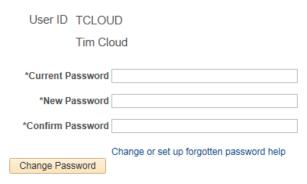

- **1. Enter Current Password** Enter the password you used on the login screen.
- 2. Enter New Password (see <a href="new password requirements">new password requirements</a>)
- 3. Enter Confirm Password. Reenter the new password.
- 4. Click on the Change Password button

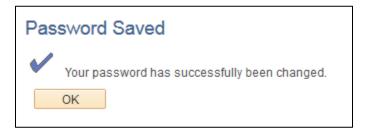

#### What to do if you are having difficulty logging in:

- 1. Verify you are on the VISON login page located on the Department of Finance and Management webpage it has a white background.
- 2. Check your User ID. You can use either your Employee ID number or your VISION ID. Your VISION ID is the first letter of your first name followed by up to the first 7 characters of your last name in UPPERCASE. Some users' VISION ID may also have a number at the end.
- 3. Clear Cache. See the Clearing Your Browser Cache section of this manual for detailed instructions.
- 4. Contact VISION Support by email: vision.finhelpdesk@vermont.gov or call 802-828-6700 Option 2

## **Change Password**

Passwords can be changed by going to My System Profile or by clicking the Change My Password link in the Navigator Menu:

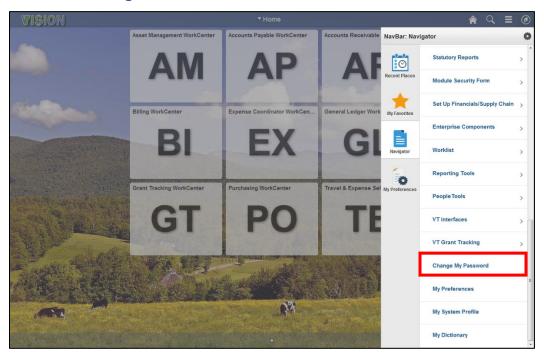

The **Change Password** page will be displayed:

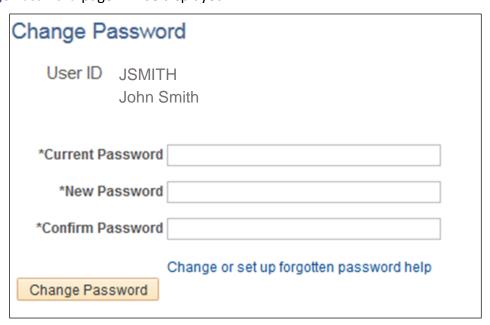

- 1. Enter Current Password Enter the password you used on the login screen.
- 2. Enter New Password (see <a href="new password requirements">new password requirements</a>)
- 3. Enter Confirm Password. Reenter the new password
- 4. Click on the Change Password Button

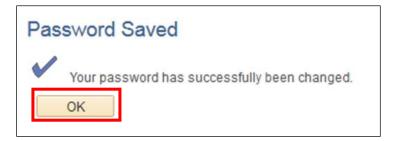

5. Click OK

### **System Navigation**

VISION Version 9.2 is a web-based application that uses many standard web browser features such as menus, drop down selection lists, icons, links, etc. The menu options you see will differ based on the security access appropriate for your job functions.

All Navigation should occur using the application menus and links and not by using the web browser back button. Using the web browser to navigate can cause the system to error and you will lose any unsaved data.

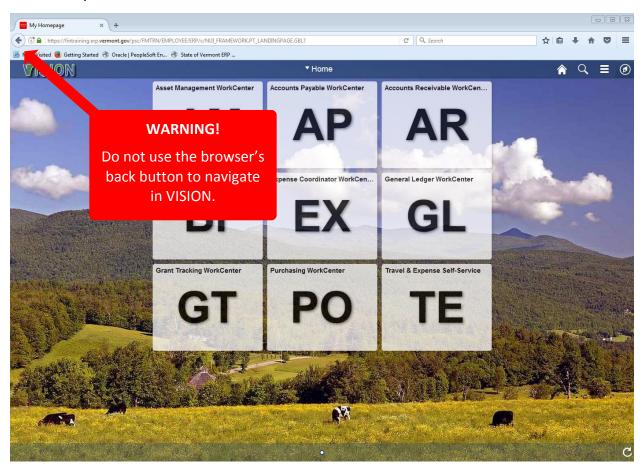

### **Using Tiles**

When you first sign in to VISION you will see your Home Screen. The Tiles you see will depend upon your VISION access. You can always return to the Home Screen by clicking the **Home** icon:

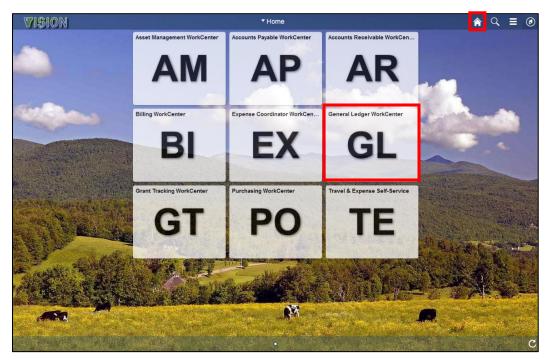

Clicking on a tile will take you to the associated module WorkCenter or page:

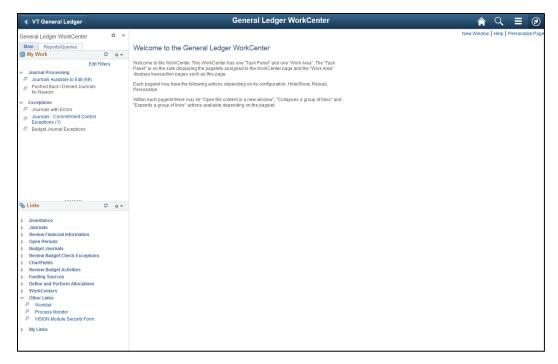

#### WorkCenters

Each WorkCenter includes four pagelets: My Work, Links, Queries, and Reports:

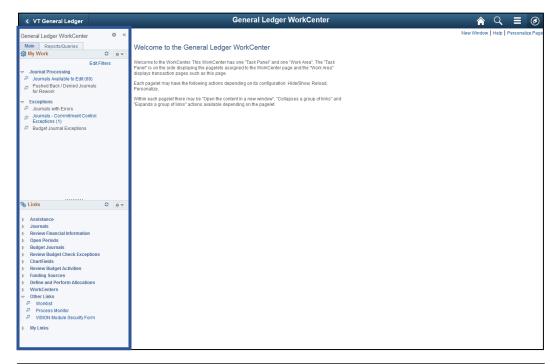

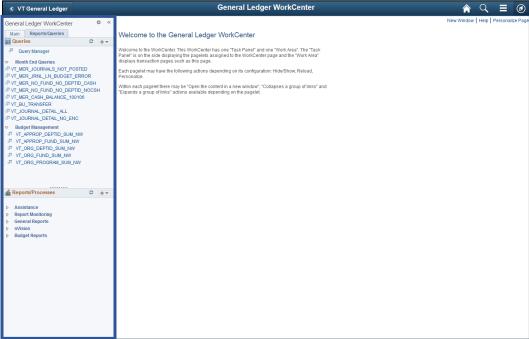

Links in the My Work pagelet will be blue and have an item count when there are items that require your attention. Clicking on an active link will open a list of work:

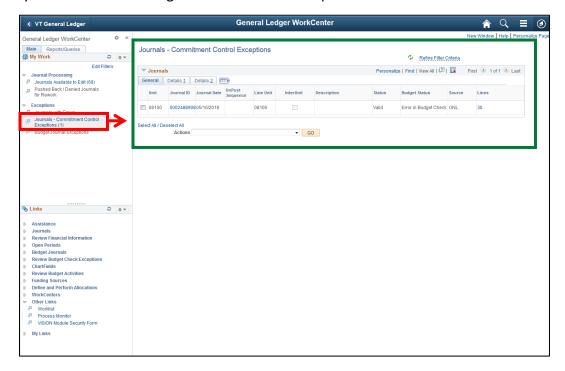

Clicking the **Double Arrow** icon minimizes the pagelet window, click again to expand:

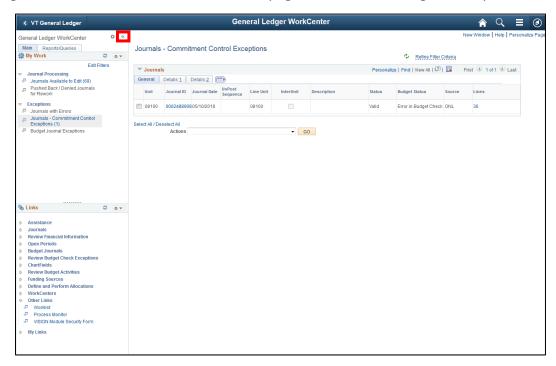

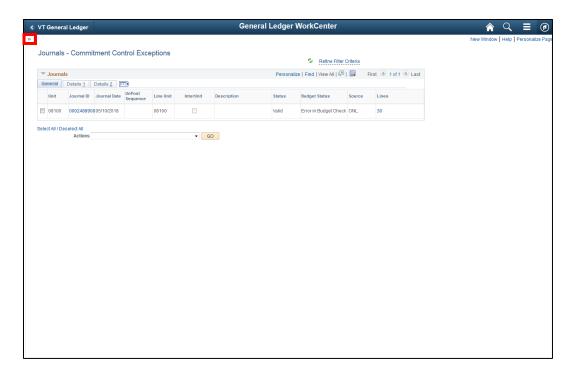

Clicking on a Link opens the functionality in the work area:

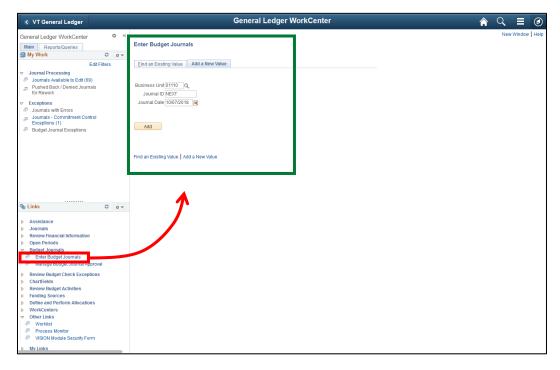

Clicking a Query link opens the query to run to HTML:

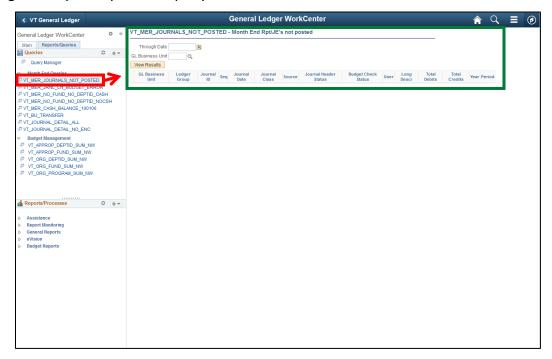

After running the query, click the **Excel Spreadsheet** link to download to Excel:

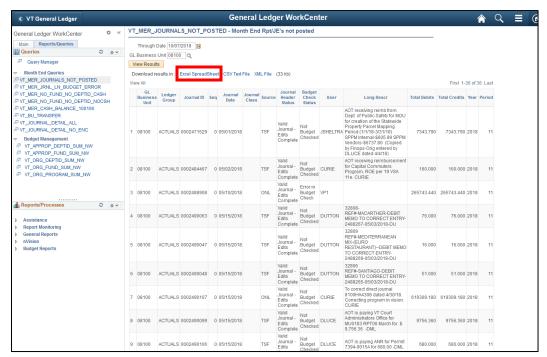

Clicking a Report link opens the report screen (see the reporting manual for additional instructions):

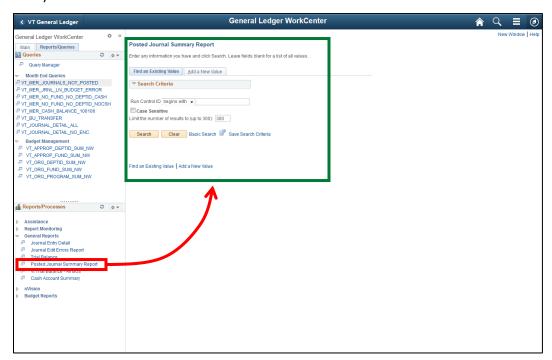

### **Managing your Worklist**

Navigate to your Worklist by clicking the link in any WorkCenter or clicking **NavBar** icon > **Navigator** icon > **Worklist**:

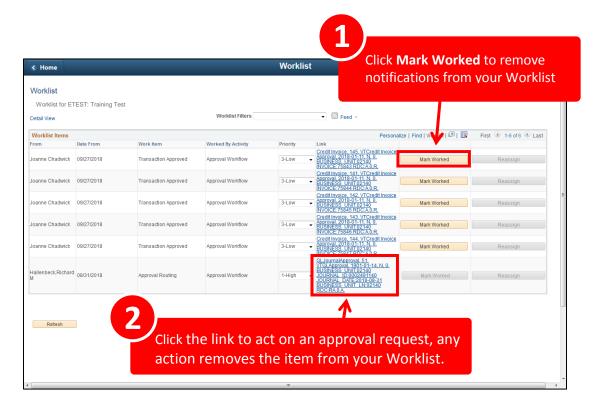

#### **Personalizing WorkCenters**

You can add links to functionality, queries, and reports (the My Work section cannot be personalized.)

#### Adding a link to web content to the Links pagelet

To add a link, click on the Links Pagelet Settings pull down menu and select Personalize:

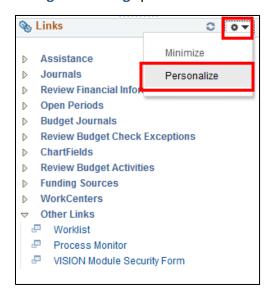

This opens the Define User "Links" Links box:

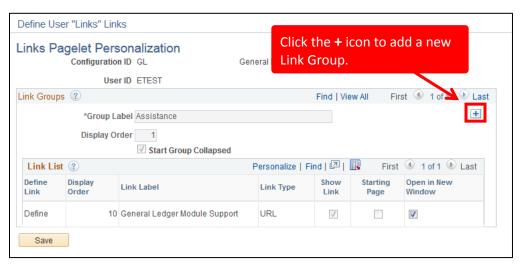

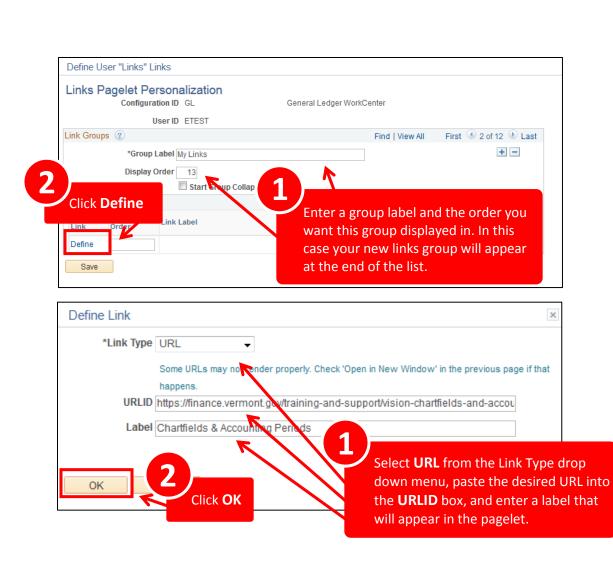

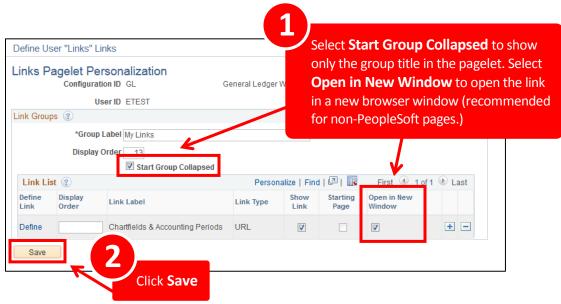

Page 28 of 64

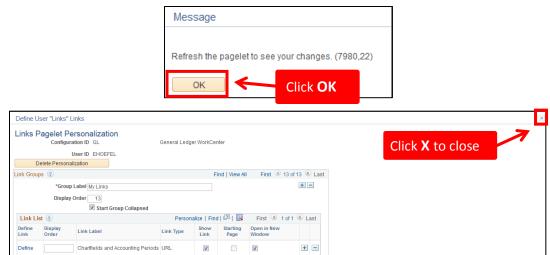

+ -

Click the **Refresh Pagelet** icon, you have added a link to web content:

Save

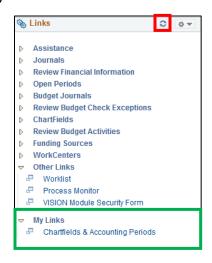

#### Adding a link to a PeopleSoft page to the Links pagelet

To add a link, click on the Links Pagelet Settings pull down menu and select Personalize:

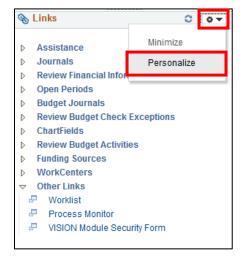

This opens the Define User "Links" Links box:

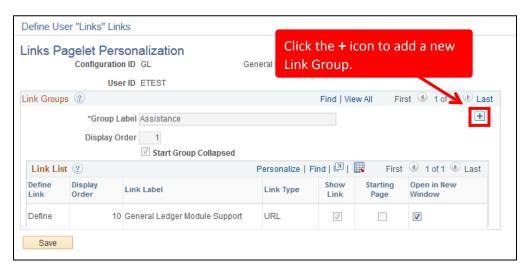

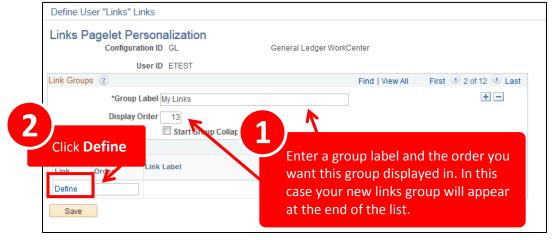

If you have already created a My Links group, you can add a new link to the existing group:

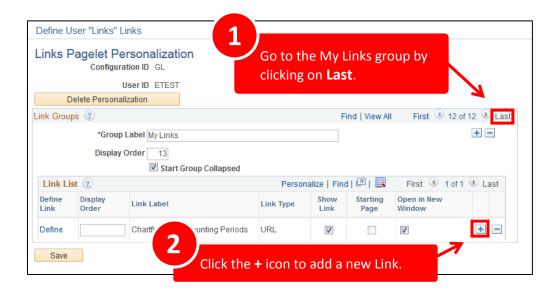

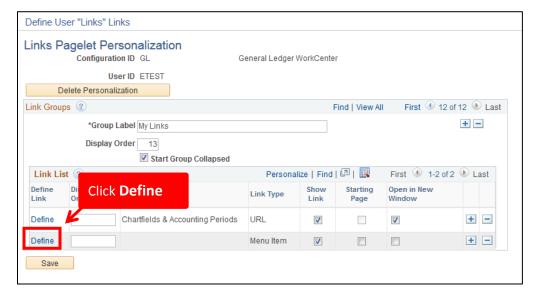

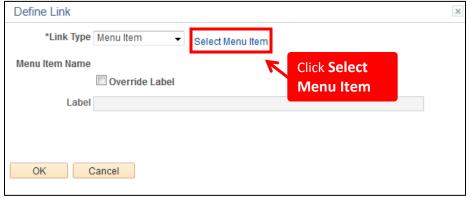

#### Scroll to the module and page you want to add:

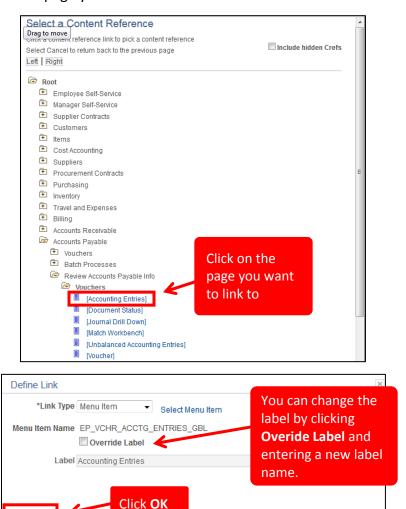

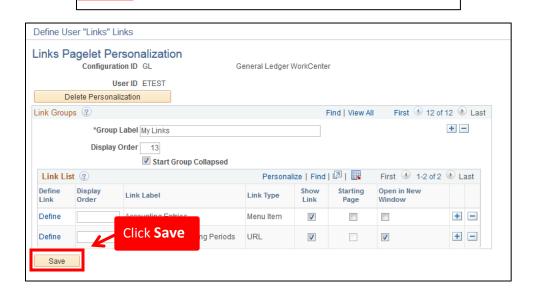

Page 32 of 64

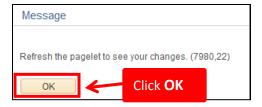

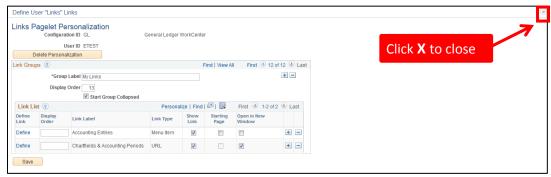

Click the Refresh Pagelet icon, you have added a link to a PeopleSoft page:

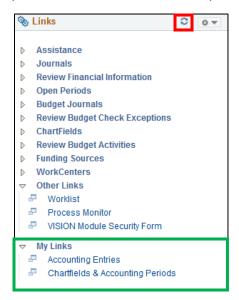

#### Adding a query to the Queries pagelet

To add a query, click on the Queries Pagelet Settings pull down menu and select Personalize:

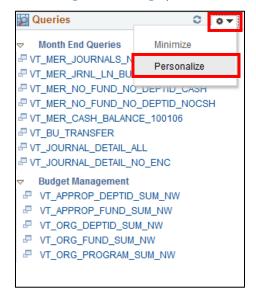

This opens the Define User Query Links box:

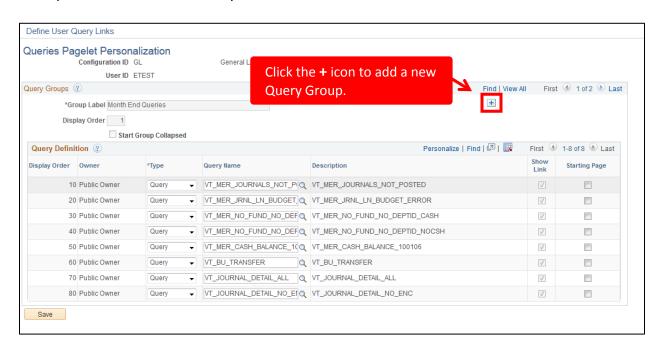

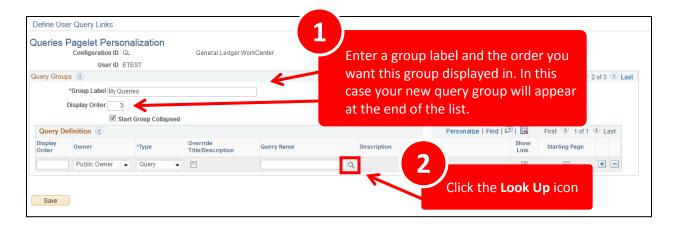

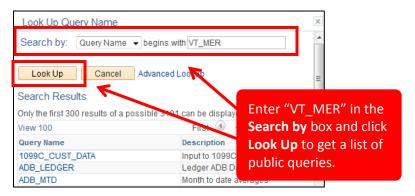

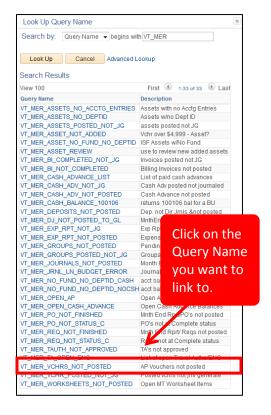

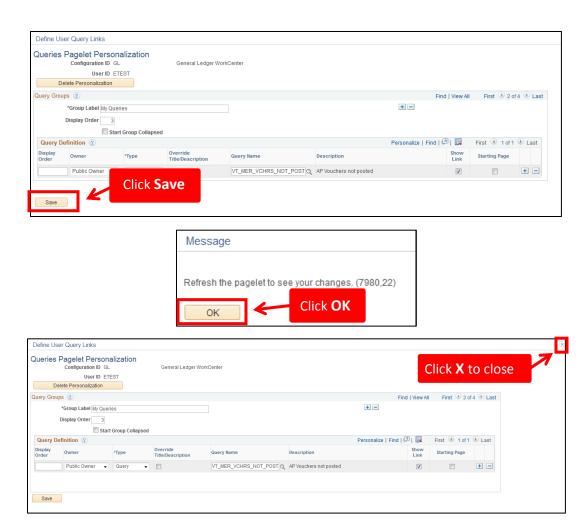

Click the Refresh Pagelet icon, you have added a query:

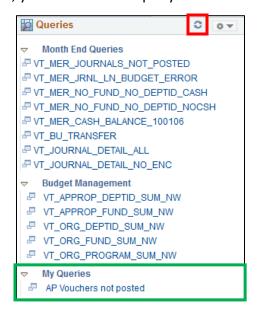

#### Adding a report to the Reports/Processes pagelet

To add a report, click on the **Reports/Processes Pagelet Settings** pull down menu and select **Personalize**:

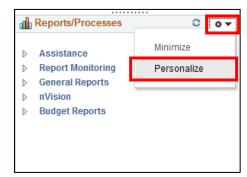

This opens the Define User "Reports" Links box:

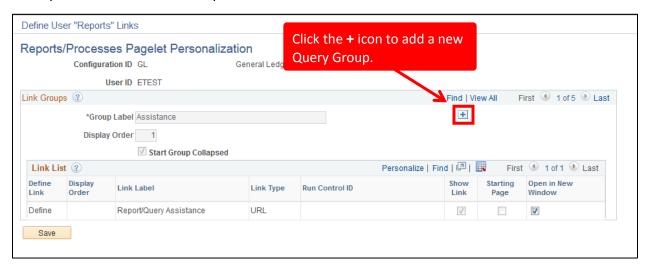

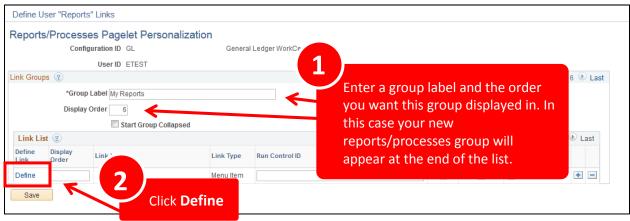

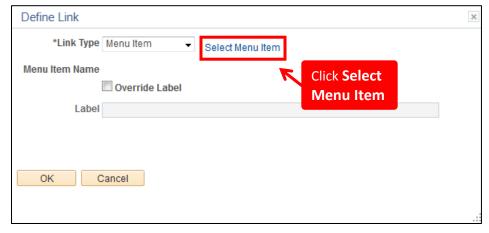

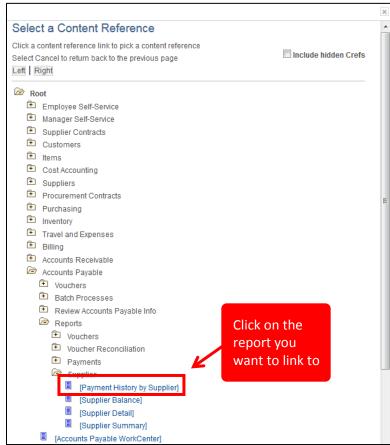

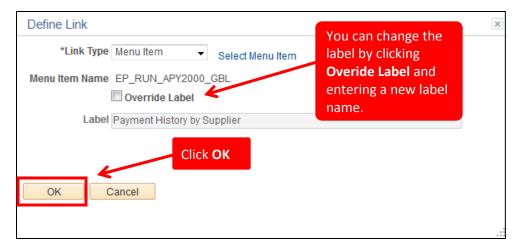

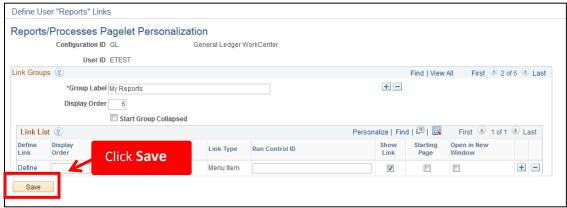

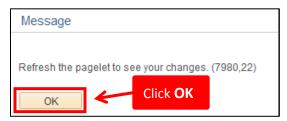

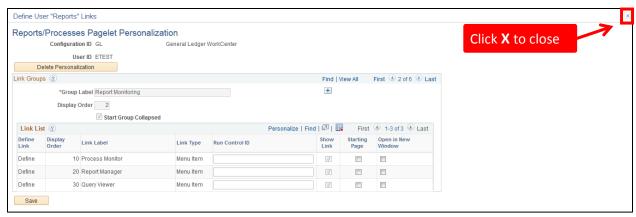

Click the **Refresh Pagelet** icon, you have added a report:

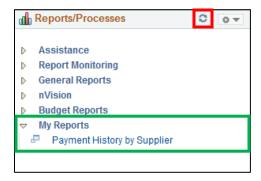

## **Using the NavBar**

While WorkCenters have been designed to give you easy access to the VISION functionality you will need to accomplish most of your tasks you may also navigate by clicking the **NavBar** Icon:

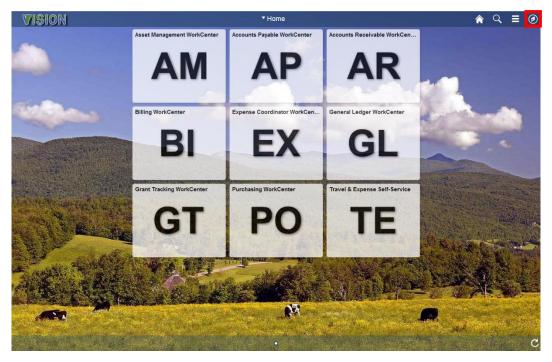

## Click the **Navigator** Icon:

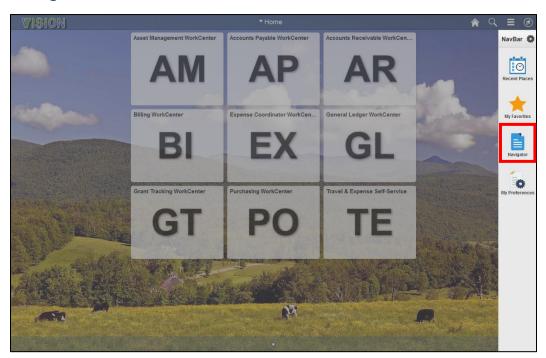

Scroll and drill down to the functionality you want and click on the link:

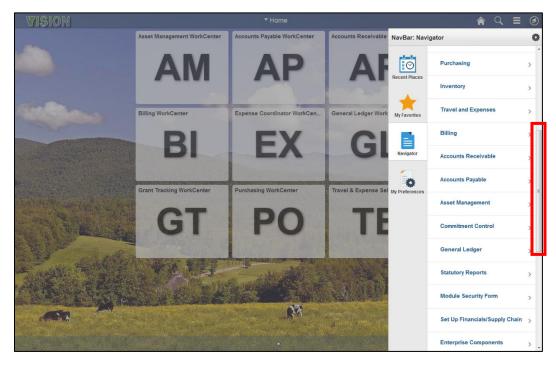

## **Page Navigation**

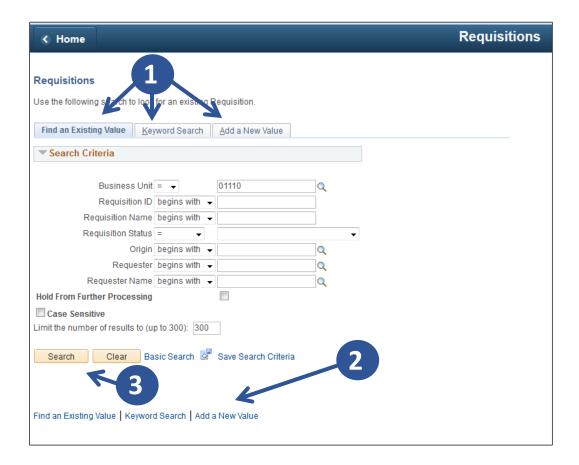

The above screenshot demonstrates several common navigation features.

- 1. Tabbed pages displayed as folder tabs
- 2. Links displayed as blue text
- 3. Buttons action keys displayed as boxes

#### **Search Features**

As you select different modules and activities, often a search screen is presented to find an existing value or to enter a new value. When using "Find an Existing Value", use all search options available to return the desired results. Below are some search tips.

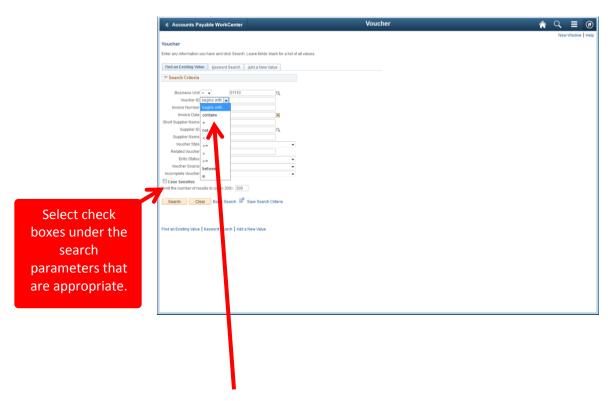

- In the drop-down box, select **contains** to avoid needing to enter leading zeros.
- Enter as much information as you KNOW is accurate. This will return results that match known criteria but will not exclude possible matches.
- Do not enter information that is not KNOWN as it may exclude match results that are desired.
- Look at the possible **check boxes** on the search screen and select if they are appropriate for your search (some will be highlighted in module manuals).

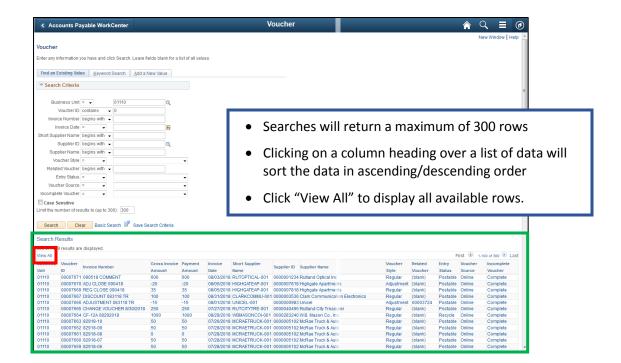

## Links, Icons, Buttons, and Mandatory Fields

The most effective way to navigate in PeopleSoft 9.2 is to use WorkCenters. WorkCenters provide links to the functionality you will need within a module without having to drill down through a menu.

You can also navigate using the **NavBar** Tool by clicking the **NavBar** icon, then the **Navigator** icon, and then the **Purchasing** link:

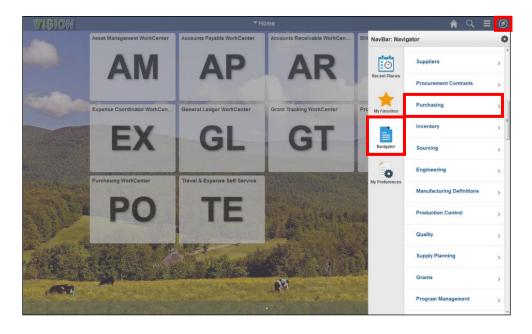

Page 45 of 64

This brings up a menu of options within the Purchasing module, you can continue drilling down until you find what you're looking for.

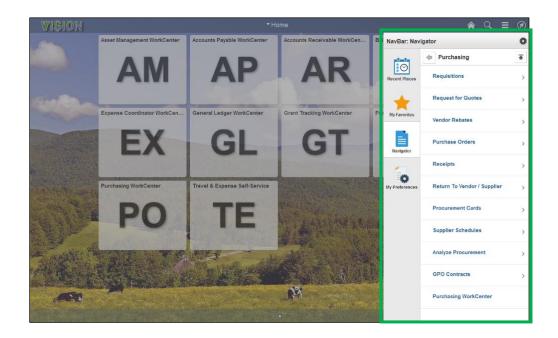

You can use either tabs or links to navigate within a page:

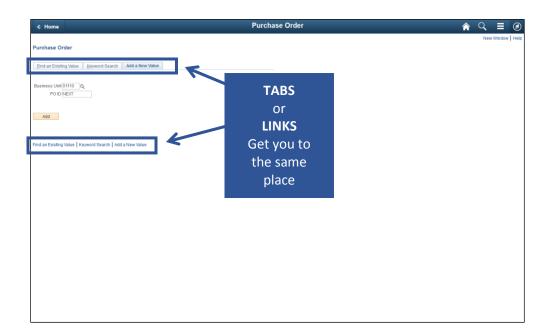

#### Leave PO ID: blank to see all POs for a business unit:

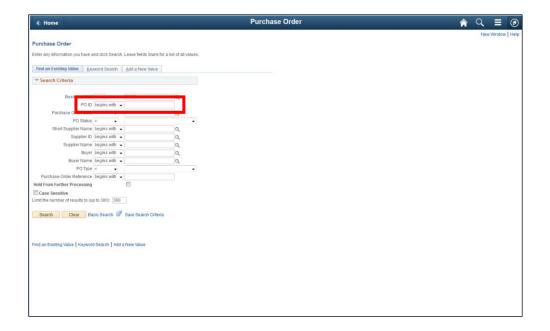

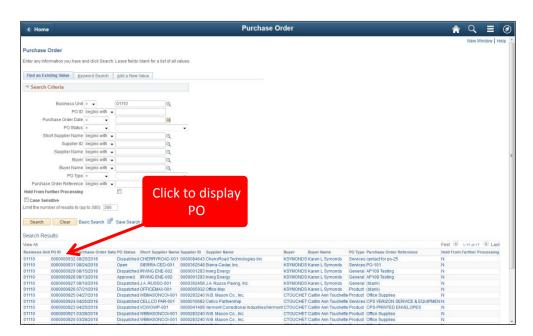

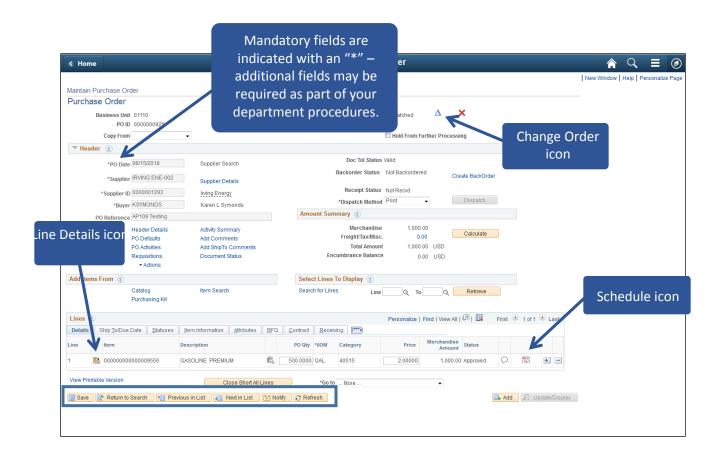

This screenshot contains some examples of links, icons and buttons.

At the bottom of each page there are function buttons (i.e. Save, Return to Search, Previous in List, Next in List, Refresh, OK, Cancel).

### **Chart of Accounts Overview**

Oracle/PeopleSoft stores chart of account information in segmented fields called chartfields. The State of Vermont will be utilizing the following seven (7) chartfields; Business Unit (required), Account (required), DeptID (required), Fund (required), Program (optional), Project/Grant (optional) and Class (optional). The chartfield values are used throughout the entire system, meaning the values entered on a voucher to pay a bill would be the same values that ultimately are recorded in the general ledger. Each of the chartfields will be discussed in detail below. The policies and procedures governing updates and changes to the chartfield values will also be addressed in this section.

#### **Chartfield Summary**

| Chartfield<br>Name    | Business<br>Unit | Account  | Fund     | Dept ID  | Program  | Class    | Project | Affiliate |
|-----------------------|------------------|----------|----------|----------|----------|----------|---------|-----------|
| Length                | 5                | 6        | 5        | 10       | 5        | 5        | ≤ 15    | 5         |
| Use                   | Who              | What     | How      | Who      | What     | Why      | Why     | Who       |
| Required or Optional? | Required         | Required | Required | Required | Optional | Optional | Both    | Both      |

## **Accounting Periods and Budget Periods**

The State of Vermont fiscal year starts July 1st and ends June 30th. Accounting period refers to a month/date range in the fiscal year.

| Accounting<br>Period | Date Range           | Fiscal Year / Budget<br>Period |
|----------------------|----------------------|--------------------------------|
| 1                    | July 1-31, 2018      | 2019                           |
| 2                    | August 1-31, 2018    | 2019                           |
| 3                    | September 1-30, 2018 | 2019                           |
| 4                    | October 1-31, 2018   | 2019                           |
| 5                    | November 1-30, 2018  | 2019                           |
| 6                    | December 1-31, 2018  | 2019                           |
| 7                    | January 1-31, 2019   | 2019                           |
| 8                    | February 1-28, 2019  | 2019                           |
| 9                    | March 1-31, 2019     | 2019                           |
| 10                   | April 1-30, 2019     | 2019                           |
| 11                   | May 1-31, 2019       | 2019                           |
| 12                   | June 1-30, 2019      | 2019                           |
| 998*                 | June 30, 2019        | 2019                           |
| 1                    | July 1-31, 2019      | 2020                           |

<sup>\*</sup> Period 998 is an adjustment period used to capture all year end adjusting and correcting entries for the year just ended. A June 30th date is used on **most** period 998 transactions.

#### **Chartfield Definitions**

#### **Business Unit - required:**

Broadly defined as an operating unit (department, office, or board) established statutorily or administratively. Business units can be individual departments or divisions that need to segregate their financial data for accounting purposes or operational centers that segregate their operations for management purposes, including security.

In VISION, a business unit is a component of security and thus can define a level of control that is significant and appropriate to the module you use. For example, General Ledger business units are typically departments; Payables business units define rules for paying bills and security access to charge expenditures; Receivables business units define rules for receiving payments. Each business unit shares the same configuration in a specific module; this configuration governs processing and accounting rules. You can share business units across any combination of modules or define them within just one module. If your entire organization keeps only one set of books, you can use one business unit across all modules. Departments with many operating units may use multiple business units for one or all the sub-modules (i.e. multiple business units for Accounts Payable or Purchasing) and still have only one General Ledger business unit.

Following are important concepts to remember regarding Business Units:

- Business Units are 5 numeric characters long.
- Business Units are logically grouped in ranges to facilitate tree building and maintenance, as well as to allow spacing for future Business Unit additions.
- Transactions are stored by Business Unit. Users only have security access to the Business
  Unit(s) for their department/agency. Your Business Unit value can default in where it is
  required based on your Operator Preferences.
- The first two digits were aligned in the following manner:

| General Government              | 01 |
|---------------------------------|----|
| Protection Persons, etc.        | 02 |
| Human Services                  | 03 |
| Employment and Training (Labor) | 04 |
| General Education               | 05 |
| Natural Resources               | 06 |
| Commerce and Development        | 07 |
| Transportation                  | 08 |
| Component Units                 | 09 |

#### Account - required:

Account chartfield classifies the nature of operational transactions. It holds the detail coding values for assets, liabilities, equity, revenues, and expense/expenditure transactions.

The Account field is 6 numeric characters long. Accounts are numbered according to the following convention:

| Account Type             | Numbering<br>Scheme |
|--------------------------|---------------------|
| Assets                   | 1XXXXX              |
| Liabilities              | 2XXXXX              |
| Fund Equity              | 3XXXXX              |
| Revenues                 | 4XXXXX              |
| Expenses                 | 5XXXXX              |
| Expenses (AHS Grant Exp) | <b>6</b> XXXXX      |
| Other Financing Sources  | <b>70</b> XXXX      |
| Other Financing Uses     | <b>72</b> XXXX      |

#### **Fund** – required:

Fund chartfield maintains the fiscal and accounting entities in which financial resources and the use of those resources are grouped according to statute, regulation, or current accounting standards.

#### **Fund Chartfield Numbering Scheme:**

- The fund chartfield is five digits long (all numeric)
- Funds are shared across the State (i.e. they will be stored under a SetID = STATE)

#### **Commonly used funds across State Government:**

| Fund Number | Fund Name              |
|-------------|------------------------|
|             |                        |
| 10000       | General Fund           |
| 20105       | Transportation Fund    |
| 20205       | Education Fund         |
| 20405       | Global Commitment Fund |
| 21%         | Special Funds          |
| 22%         | Federal Funds          |

| 3%  | Bond Funds                          |
|-----|-------------------------------------|
| 4%  | Permanent Funds                     |
| 5%  | Internal Service & Enterprise Funds |
| 60% | Pension Trust Funds                 |
| 63% | Agency Funds                        |
| 64% | Agency Funds                        |

#### Department (Dept ID) - required:

The DeptID Chartfield contains the operational unit subdivisions.

### **Chartfield Numbering Scheme:**

- DeptID's are 10 characters long and numeric.
- The first four digits are the same as the **LAST** four of the GL Business Unit number, except for BGS capital constructions dept ID's.

**<u>Program:</u>** (required for some departments)

Program Chartfield maintains a description and a set of objectives toward which activities and resources are directed.

- The program chartfield is five digits long.
- Under Set ID = STATE so they can be shared across business units.

#### Class:

The Class Chartfield will be used to track activities relating to programs and across program lines based on departmental, administrative, or legislative needs.

- The class chartfield is five digits long.
- Under Set ID = STATE so they can be shared across business units.

#### **Project:**

The Project Chartfield captures and controls project or grant information to which funding sources are applied.

- Project ID's are up to fifteen characters long and can have any combination of numbers and/or letters.
- Under Set ID = Business Unit so they **cannot** be shared among business units. The same project cannot be located under different Set ID's.
- Can be used to only **track** expenditures, or;

• Can be used to **control** expenditures by defining a budget specific to the project with the use of a funding source.

The Finance and Management website has a listing of all Business units and Chartfields located on the following link:

http://finance.vermont.gov/training-and-support/vision-chartfields-and-accounting-periods

## **Budget Check Errors**

This table of budget check errors may be encountered in any module where budget checking is processed.

| Description                               | Explanation                                                                                                    |
|-------------------------------------------|----------------------------------------------------------------------------------------------------|
| Exceeds Budget<br>Tolerance               | There is not enough spending authority in the budget to post the transaction.                                                                                                    |
| No Budget Exists                          | There is no organization budget OR appropriation and organization budget set up for the fund and DeptID combination used on the transaction.                                                           |
| Budget is Closed                          | The transaction is trying to post to a closed prior year budget.                                                                                                    |
| Budget Date is Out of<br>Bounds           | The accounting date on the transaction is either in a future period or prior fiscal year that is closed.                                                                                               |
| Spending Authority Over Budget            | A credit transaction to an expense account will cause the spending authority to exceed the original budgeted amount; i.e. there are not enough expenditure's in the current year to offset the credit. |
| Budget Date is Outside<br>Specified Dates | The transaction is trying to post to a budget that is no longer available to be posted to.                                                                                                    |

## **DeptID Search/Selection (Example)**

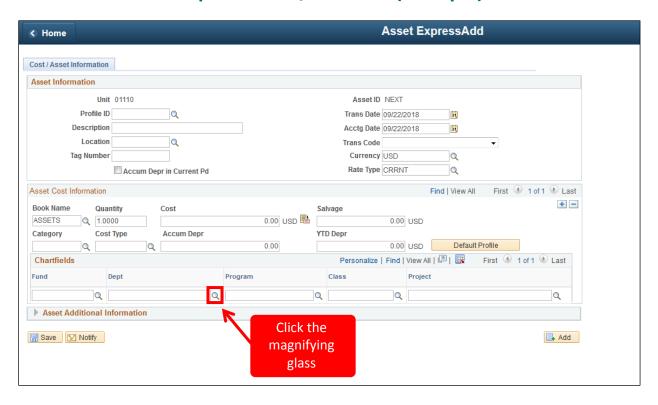

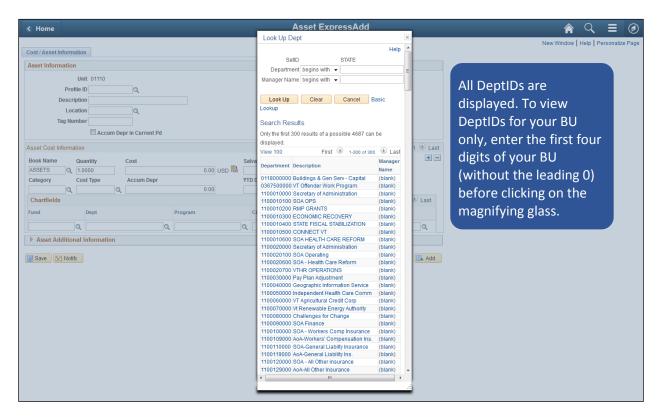

Page 55 of 64

## **Clearing your Browser Cache**

VISION is a web-based application that requires periodic maintenance to assist in the efficient running of the system. Clearing the computer's cache (also called deleting temporary Internet Explorer files) is a frequently used maintenance tool.

Your use of the web determines how often the cache should be cleared. A good practice is to clear cache at least once a week to avoid error messages such as "Page Cannot Be Displayed" when trying to log in or "invalid URL" when navigating. If you receive either of these messages, follow these steps before calling VISION Support.

### **Internet Explorer**

<u>Note</u>: The following step-by-step instructions are for Internet Explorer 11. The version of Internet Explorer on your computer may look different, but the concept is the same. Any questions about your computer should be directed to your desktop support staff.

Step 1 - Open Internet Explorer

Step 2 - Click on the Gear icon

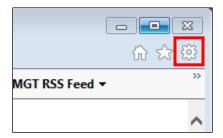

Step 3 – Hover on Safety then click on Delete Browsing History:

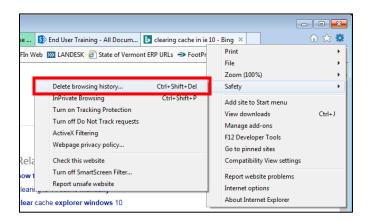

Page 56 of 64

Step 4 – Select the data you want to delete (Temporary Internet Files; Cookies and website data; and History at minimum) and click **Delete:** 

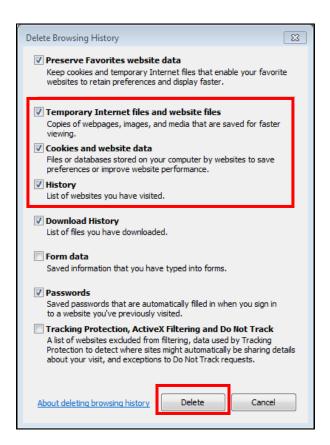

### **Google Chrome**

<u>Note</u>: The following step-by-step instructions are for Chrome version 69.0.3497.100. The version of Chrome on your computer may look different, but the concept is the same. Any questions about your computer should be directed to your desktop support staff.

Step 1 – Click on the **three dots** in the upper-right corner:

Step 2 – Hover over History and click on **History** in the pop-up window:

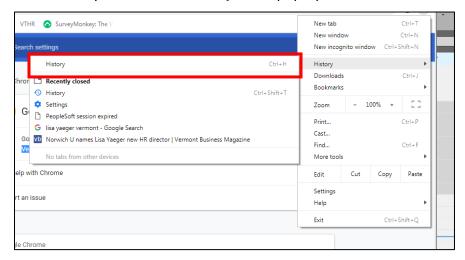

Step 3 – Click on Clear browsing data:

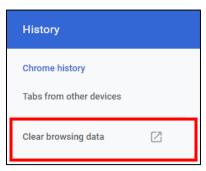

Step 4 – Select the data you want to clear (Browsing history; Download history; Cookies and other site data; and Cached images and files at minimum) and click **Clear Data**:

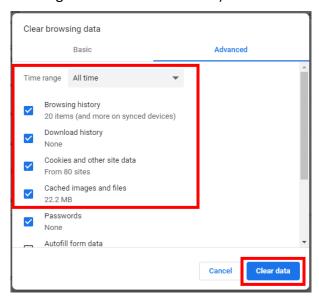

Page 58 of 64

### **Mozilla Firefox**

Step 1 – Click on the **three-bar icon** in the upper-right corner:

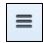

Step 2 – Click on History:

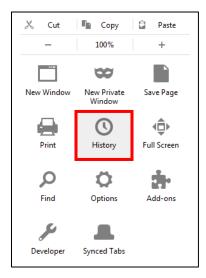

Step 3 – Click on Clear Recent History:

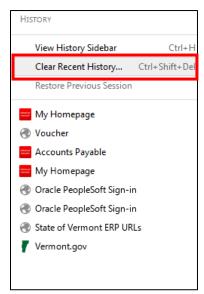

Step 4 – Select the data you want to clear (Cookies and Cache at minimum) and click on **Clear Now**:

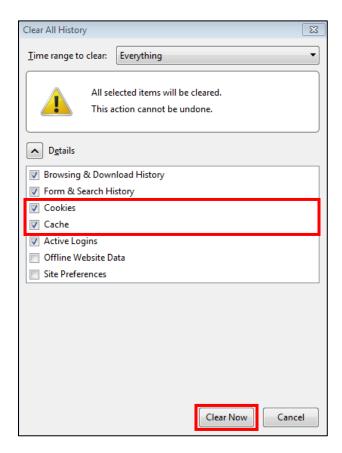

A keyboard shortcut that works in most browsers is **Ctrl + Shift + Delete.** 

Following these steps will clear the internet files and most often removes any cause of error messages. If this does not resolve the issue, contact VISION Help Desk at 828-6700, option 2.

# **Logging Out**

Before logging out, be sure that all your work is saved or processed. Click on the **Actions List** icon:

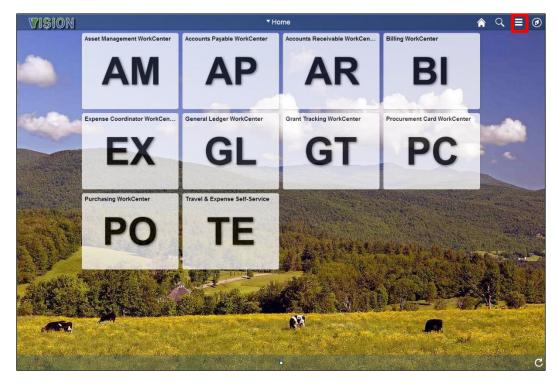

## Click Sign Out:

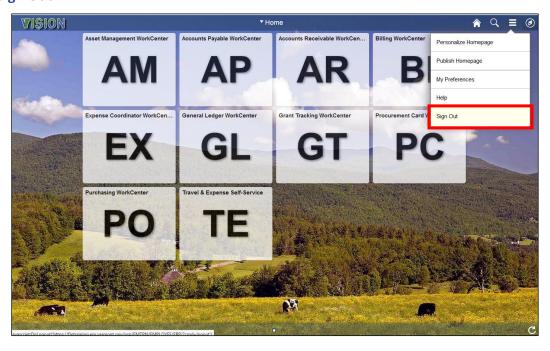

Page 61 of 64

#### Exit from the browser:

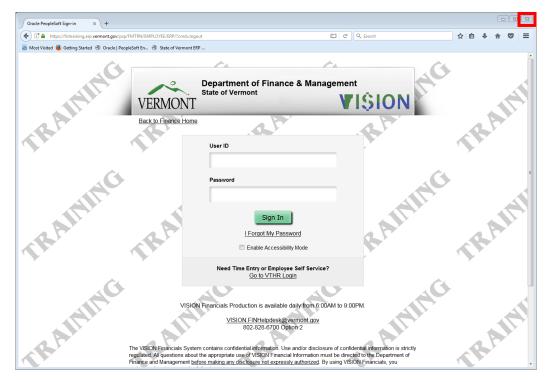

Following these steps ensures that your login has completely disconnected from the PeopleSoft applications and servers.

## **Icons and Buttons Glossary**

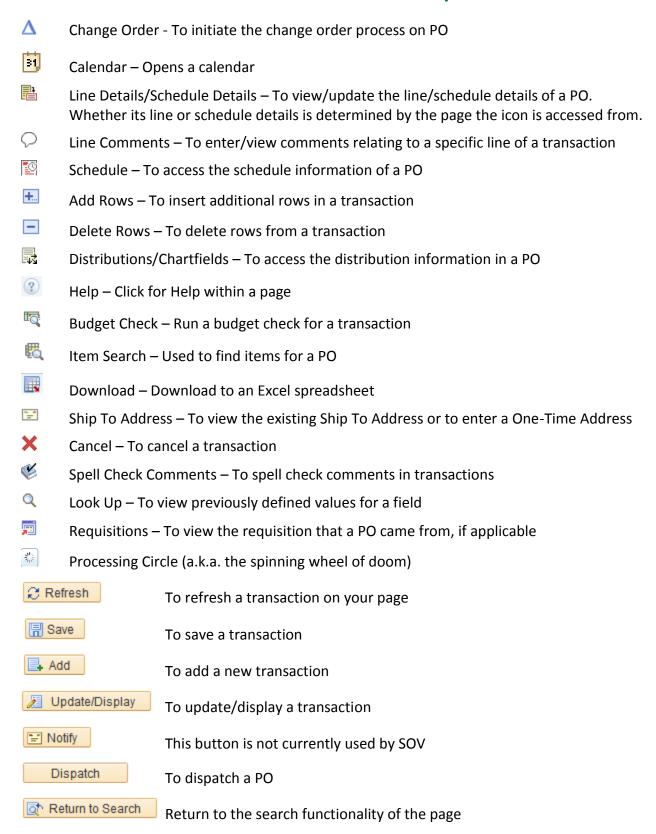

| ↓ Next in List     | Move to the next item in the list          |
|--------------------|--------------------------------------------|
| ↑ Previous in List | Move to the previous item in the list      |
| Process            | Process a transaction such as a journal    |
| Submit             | Submit – Submit a transaction for approval |
| Calculate          | This button is not currently used by SOV   |